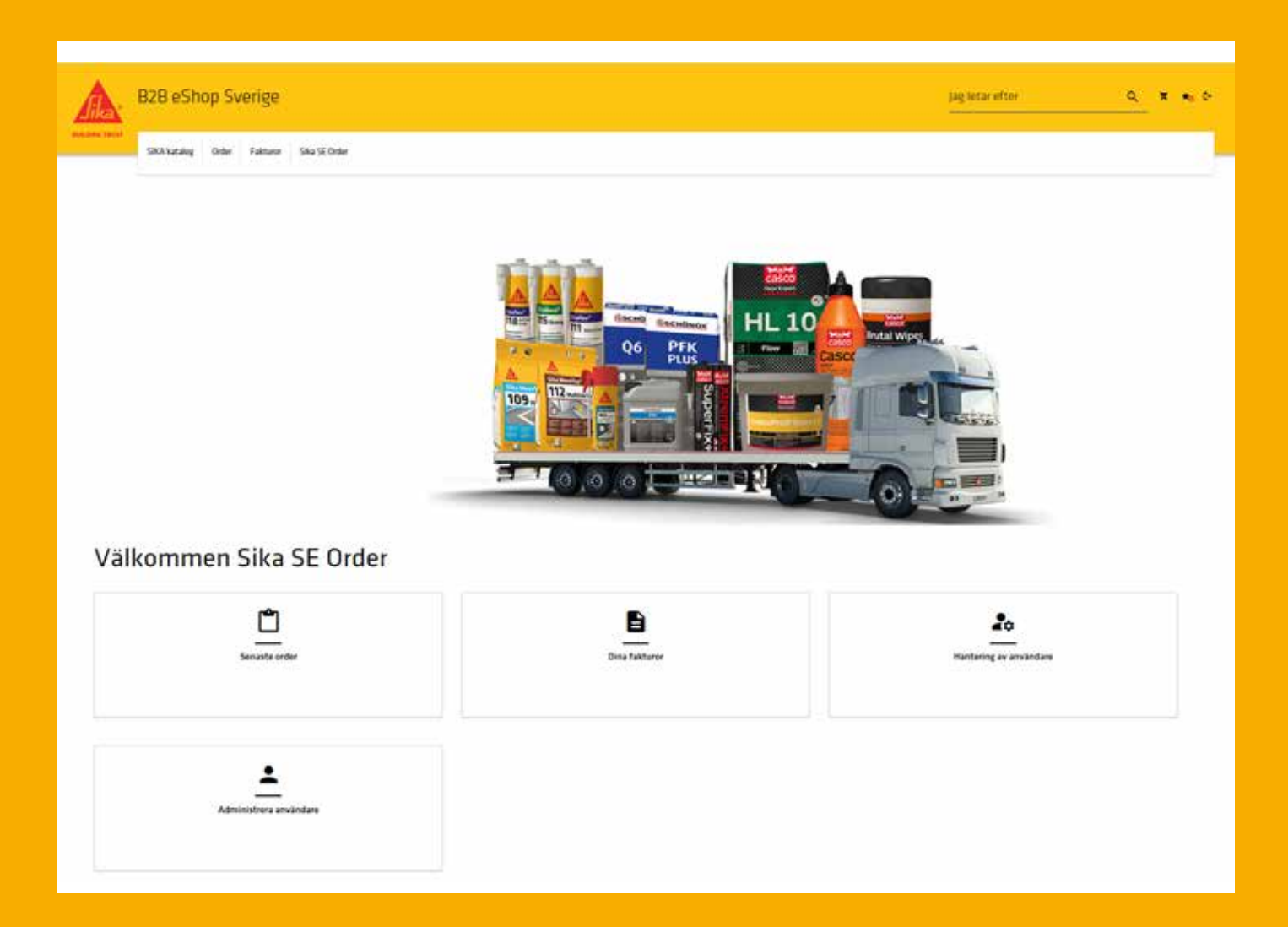

# Sika B2B eShop

- 1. LOGGA IN
- 2. SÖKA & BESTÄLLA PRODUKTER OCH SE LAGERSALDO
- 3. FAVORITER
- 4. SÖK ORDER, BESTÄLL IGEN
- 5. SE FAKTUROR
- 6. SÖK LEVERANSER

![](_page_0_Picture_8.jpeg)

# LOGGA IN

- Är det första gången du loggar in kontakta Sikas Kundservice så får du hjälp att skapa ett konto.
- n Användarnamn skickas via mejl av Sikas Kundservice när du registrerats som kund i e-shopen. Klicka på länken i mejlet, fyll i användarnamn och skapa ditt lösenord genom att fylla i minst 10 tecken och klicka på Uppdatera konto.
- Sedan är du redo att logga in som återkommande kund.

![](_page_1_Picture_54.jpeg)

# SÖKA PRODUKTER

Välj produktkategori alternativt sök produkten direkt i sökfältet i övre högra hörnet.

![](_page_1_Picture_55.jpeg)

# FILTRERING

I nästa steg kan du göra ett urval/filtrera genom att klicka vidare på produktkategori eller filtrera efter;

- Djupare filtrering på Produkt i kategorin
- Färg
- Storlek

![](_page_2_Picture_5.jpeg)

![](_page_2_Picture_6.jpeg)

### BESTÄLLNING OCH SE LAGERSALDO

![](_page_3_Picture_92.jpeg)

1. Välj antal

- 2. Kontrollera lagerssaldo
- 3. Lägg till i kundvagn
- 4. Om det är en produkt som beställs ofta lägg till i favoriter
- 5. Produktdatablad och säkerhetsdatablad för vald produkt

![](_page_3_Picture_7.jpeg)

#### KASSAN: STEG 1: KUNDVAGN OCH LEVERANS

![](_page_4_Picture_71.jpeg)

- 1. Välj beställare kund
- 2. Välj leveransadress är det annan leveransadress välj "Ändra leveransadress" och fyll i informationen
- 3. Fyll i önskat leveransdatum
- 4. Klicka på Uppdatera Datum priset uppdateras och total kostnad för ordern kommer att uppdateras
- 5. Klicka på **Kassa** för att gå vidare

![](_page_4_Picture_72.jpeg)

### SAMMANFATTNING AV BESTÄLLNING

![](_page_5_Picture_72.jpeg)

- 1. Titta igenom ordern så att allt stämmer
- 2. Lägg till PO nummer (inköpsordernummer) Om PO inte finns, sätt ett streck (-) och skriv kommentar till Kundservice i textfältet om det behövs
- 3. Om endast fulla leveranser accepteras, bocka i det
- 4. Bocka i "Jag accepterar försäljningsvillkoren"
- 5. När allt är ok klicka på Beställ
- Efter beställningen är lagd, skickas en bekräftelse via e-post på att ordern är emottagen.
- Kundservice tittar igenom ordern och när de släpper den skickas en orderbekräftelse med leveransdatum och eventuella kostnader för frakt, och hanteringskostnader.

#### FAVORITER

![](_page_6_Picture_90.jpeg)

Om du har många produkter som beställs ofta - skapa en favoritlista genom att klicka på vid de aktuella produkterna. Det går att skapa flera olika favoritlistor utifrån behov.

![](_page_6_Figure_3.jpeg)

![](_page_6_Picture_4.jpeg)

Beställ genom att klicka på Kundvagnen och sedan på Kassan

# SÖK ORDER OCH BESTÄLL IGEN

![](_page_7_Picture_91.jpeg)

![](_page_7_Picture_92.jpeg)

- 1. Skriv in Sika Ordernummer eller ert Inköpsordernummer
- 2. Välj Beställare
- 3. Om ovan ej finns fyll i Datum från och Datum till
- 4. Om du endast vill se order i E-shopen eller endast öppna ordrar, klicka i det
- 5. Klicka på Sök

![](_page_7_Picture_93.jpeg)

- 1. Du får nu upp en lista på alla ordrar och deras status
- 2. Klicka på  $\checkmark$  för att se innehåll
- 3. Klicka på F för att beställa samma produkter igen ordern går sedan att redigeras i Kassan

# SE FAKTUROR

![](_page_8_Figure_1.jpeg)

![](_page_8_Picture_86.jpeg)

- 1. Välj Kund
- 2. Fyll i något av de tre fälten
- 3. Eller fyll i Datum från och Datum till
- 4. Klicka på Sök

![](_page_8_Picture_87.jpeg)

- 1. Klicka på « för att se produkterna i fakturan
- 2. Klicka på **\*** för att ladda ner fakturan i PDF

# SÖK LEVERANS

![](_page_9_Picture_37.jpeg)

Samma kväll som ordern lämnat lagret, skapas fakturan och syns i Fakturahistoriken.

Då finns det också ett leveransnummer, som kan sökas hos DHL för att se var leveransen befinner sig.

OBS! Lägg till 00 före leveransnummer vid sökning t ex 0069376991

DHL Active sök https://activetracing.dhl.com

# Egna anteckningar

![](_page_10_Picture_15.jpeg)

# GLOBALT MEN LOKALT PARTNERSKAP

![](_page_11_Picture_1.jpeg)

#### MER INFORMATION:

![](_page_11_Picture_3.jpeg)

Sika Sverige AB, som ingår i den globala koncernen Sika AG, är en ledande leverantör av kemiska specialprodukter.

Sika levererar lösningar, system och produkter till byggbranschen och tillverkande industrier och är en ledare inom material som används för att foga, fästa, dämpa, förstärka och skydda lastbärande konstruktioner.

Sikas produktsortiment består av högkvalitativa betongtillsatsmedel, specialbruker, lim & fog, dämpande och förstärkande material, system för strukturell förstärkning, industrigolv samt tak och vattentätande system.

Våra senaste försäljningsvillkor gäller.

Vänligen läs alltid gällande Tekniskt Datablad före användning av våra produkter.

Sika® B2B e-shop

Kontakt

Tel 08-621 89 00

www.sika.se, info@se.sika.com

![](_page_11_Picture_9.jpeg)

![](_page_11_Picture_11.jpeg)

163 SB SPÅNGA I LATHUNDER SIKA SVERIGE AB Domnarvsgatan 15

**BUILDING TRUST**